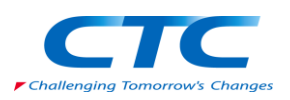

## **SOLIDWORKS 2024 ソフトウェアダウンロードについて**

日頃よりSOLIDWORKS製品をご愛顧賜り誠にありがとうございます。 SOLIDWORKS 2024 より、バージョンアップDVDの一斉配布がなくなりダウンロードのみとなりました。 つきましては、最新バージョンのダウンロード方法について、ご案内いたします。 今後とも SOLIDWORKS 製品をどうぞよろしくお願い申し上げます。

## **<ダウンロードに際しての事前準備>**

推奨ブラウザは Firefox または Chrome となります。できるだけ推奨ブラウザをご利用いただき、ダウンロードサイトへの アクセス前に、ブラウザのキャッシュクリアを実施してください。

## **<ダウンロード手順>**

- ① 下記のURLからダウンロードサイトへアクセスしてください。 <https://www.solidworks.com/sw/support/downloads.htm>
- ② アクセスすると下記のような画面が出ますので、『Log in』 をクリックします。

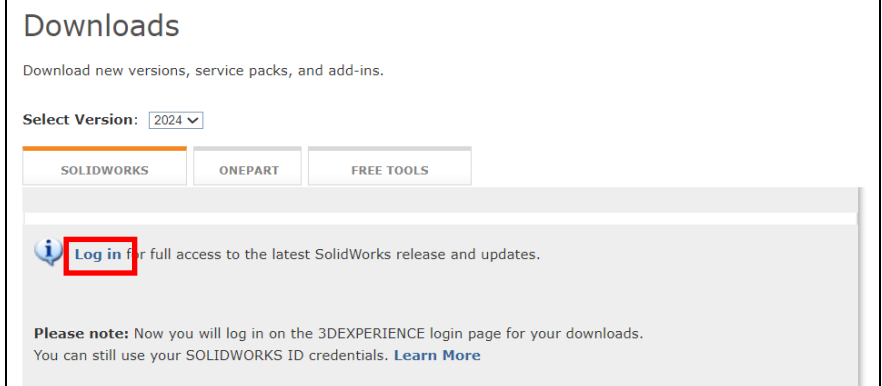

③ 『Log in』 をクリックすると、3DEXPERIENCE へのログインを求められる画面が表示されます。 3DEXPERIENCE ID (または、旧SolidWorksID) をお持ちのお客様は、ご自身のe-mailアドレスとパスワ ードでログインください。

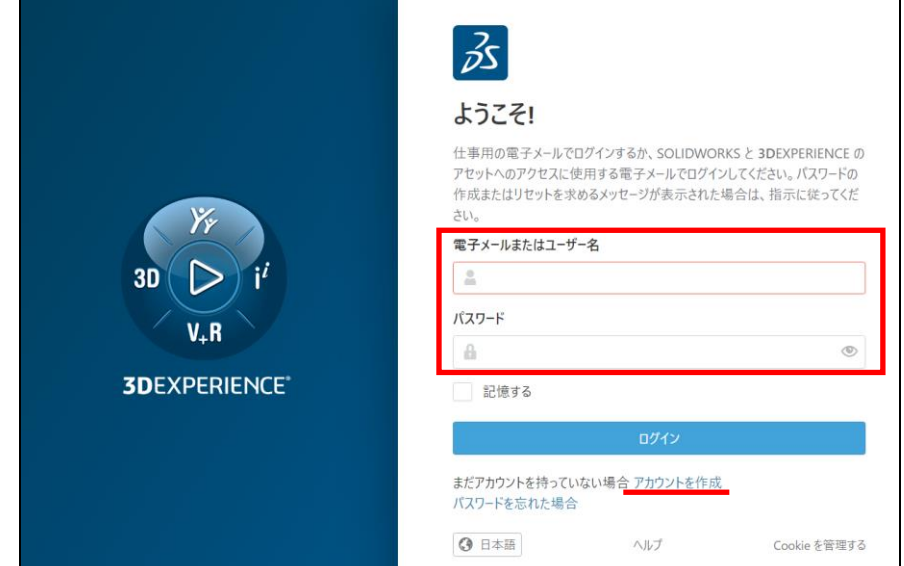

※3DEXPERIENCE ID をまだお持ちでない方はログイン画面の 「**アカウントを作成**」 から、ID を作成してください。 3DEXPERIENCE ID を作成後、改めて①の手順からお進みください。

## ④ ログインが完了するとダウンロード画面が表示されます。

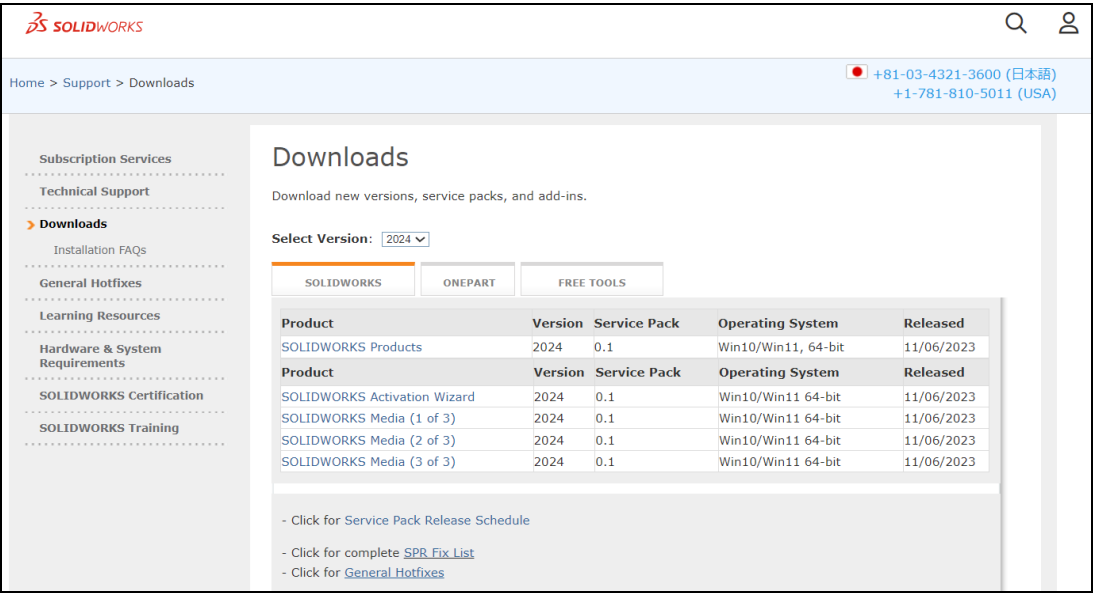

ログインできない(上図のダウンロードサイトが表示されない)場合や、ログイン後にダウンロードができない場合は、 ご登録の状況を確認する必要がありますので、ライセンスご購入代理店まで下記の内容を添えて、お問い合わせいた だけますようお願いいたします。

- 1. 会社名
- 2. シリアル番号
- 3. e-mailアドレス
- 4. お名前 (日本語・ローマ字表記両方)
- 5. 問題の詳細(スクリーンショットを添付いただくと調査に役立ちます)